# **Coletar Logs para Falhas do Serviço de Telefone MRA**

### **Contents**

Introdução Pré-requisitos **Requisitos** Componentes Utilizados Processo para Coletar Logs Log da Instalação Cisco Expressway Jabber Coletar Logs e Rastreamentos Cisco Expressway Rastreamentos do Cisco Unified Communications Manager Cisco Jabber Aplicativo Cisco WebEx

## **Introdução**

Este documento descreve como coletar os logs necessários para solucionar problemas de serviço telefônico encontrados durante o uso do Acesso Remoto Móvel (MRA).

## **Pré-requisitos**

### **Requisitos**

A Cisco recomenda que você tenha conhecimento do Cisco Unified Communications Manager (CUCM) e do Cisco Expressway.

### **Componentes Utilizados**

As informações neste documento são baseadas nas versões de software listadas:

- Cisco Unified Communications Manager 14.0.1 SU3
- Cisco Expressway X14.2.5
- Cisco Jabber 14.1.5
- Aplicativo Webex 43.6.0

As informações neste documento foram criadas a partir de dispositivos em um ambiente de laboratório específico. Todos os dispositivos utilizados neste documento foram iniciados com uma configuração (padrão) inicial. Se a rede estiver ativa, certifique-se de que você entenda o impacto potencial de qualquer comando.

### **Processo para Coletar Logs**

**Log da Instalação**

É importante configurar o registro corretamente antes de recriar a falha do serviço telefônico MRA relatada.

#### **Cisco Expressway**

- Inicie o log de diagnóstico no Expressway C e no Expressway E.
	- Faça login no Expressway C e Expressway E e navegue até **Maintenance > Diagnostics > Diagnostic logging**.
		- Marque a caixa de seleção próxima à opção para **Take tcpdump while logging**.
		- Em seguida, selecione **Start new log**.

**Observação**: selecione a opção **Start new log** no Primary Expressway C e Expressway E para iniciar o registro em todos os pares de cluster.

#### **Jabber**

• Defina o Cisco Jabber para iPhone e Android para log detalhado. Consulte as etapas detalhadas no guia [Collect Logs for UC Applications](https://www.cisco.com/c/pt_br/support/docs/unified-communications/jabber/200957-How-to-Collect-Logs-for-UC-Applications.html#toc-hId-154912365).

**Observação**: o Cisco Jabber para Windows e MAC não precisa ter o registro detalhado definido como detalhado por padrão.

#### **Coletar Logs e Rastreamentos**

Após recriar o problema do serviço telefônico sobre MRA, colete os registros e os rastreamentos.

#### **Cisco Expressway**

Colete o log de diagnóstico do Expressway C e do Expressway E.

- Faça login no Expressway C e Expressway E e navegue até **Maintenance > Diagnostics > Diagnostic logging**.
	- Selecione **Stop Logging**.
	- Em seguida, selecione **Collect Log**.
	- Quando o botão de log de download for exibido, selecione **Download Log** para salvar o arquivo.

#### **Rastreamentos do Cisco Unified Communications Manager**

Os logs do CUCM podem ser coletados facilmente usando o aplicativo de desktop Real Time Monitoring Tool (RTMT) ou o RTMT da Web Cloud Connected Unified Communication (CCUC).

#### **Colete os logs do CUCM usando o Cisco Real Time Monitoring Tool (RTMT)**

Para obter informações sobre como usar o RTMT para coletar logs do CUCM, consulte o guia [Collect Trace](https://www.cisco.com/c/pt_br/support/docs/unified-communications/unified-communications-manager-callmanager/200787-How-to-Collect-Traces-for-CUCM-9-x-10-x.html) [Data for CUCM 9.X or Later.](https://www.cisco.com/c/pt_br/support/docs/unified-communications/unified-communications-manager-callmanager/200787-How-to-Collect-Traces-for-CUCM-9-x-10-x.html)

Colete os rastreamentos listados:

- Cisco CallManager
- Cisco CallManager
- Cisco Tomcat
- Segurança do Cisco Tomcat
- Serviços de dados de usuário da Cisco
- Visualizador de Eventos Log do Aplicativo
- Visualizador de Eventos Log do Sistema

#### **Coletar logs do CUCM usando Web RTMT**

- Faça login no [WebEx Control Hub](https://admin.webex.com/login)
- Navegue até **UC conectado > Painel**
	- Selecione o **cluster CUCM** na seção de clusters.
	- Depois de redirecionado, faça login na ferramenta com uma conta de administrador.

# $(1)$  $(1)$ **CISCO**

## **Cisco Real Time Monitoring Tool**

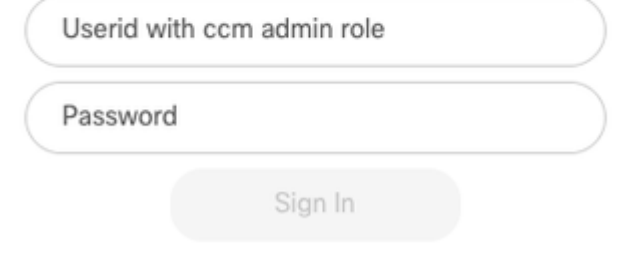

*Login no CUCM Web RTMT*

• Depois de efetuar login, selecione **Rastrear/Log** no menu de navegação.

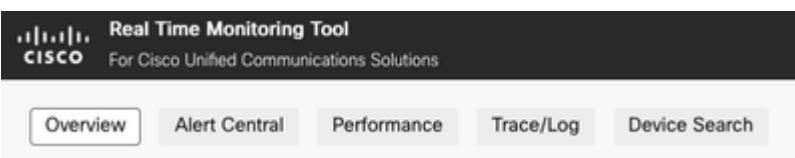

*Rastreamento/Log de RTMT da Web*

- Em seguida, selecione os rastreamentos de serviço listados.
	- Cisco CallManager
	- Cisco CallManager
	- Cisco Tomcat
	- Segurança do Cisco Tomcat
	- Serviços de dados de usuário da Cisco
	- Visualizador de Eventos Log do Aplicativo
	- Visualizador de Eventos Log do Sistema
- Depois de escolher os serviços, selecione o botão de opção **Download Logs** e defina o intervalo de •tempo que deseja coletar. Em seguida, selecione **Download**.

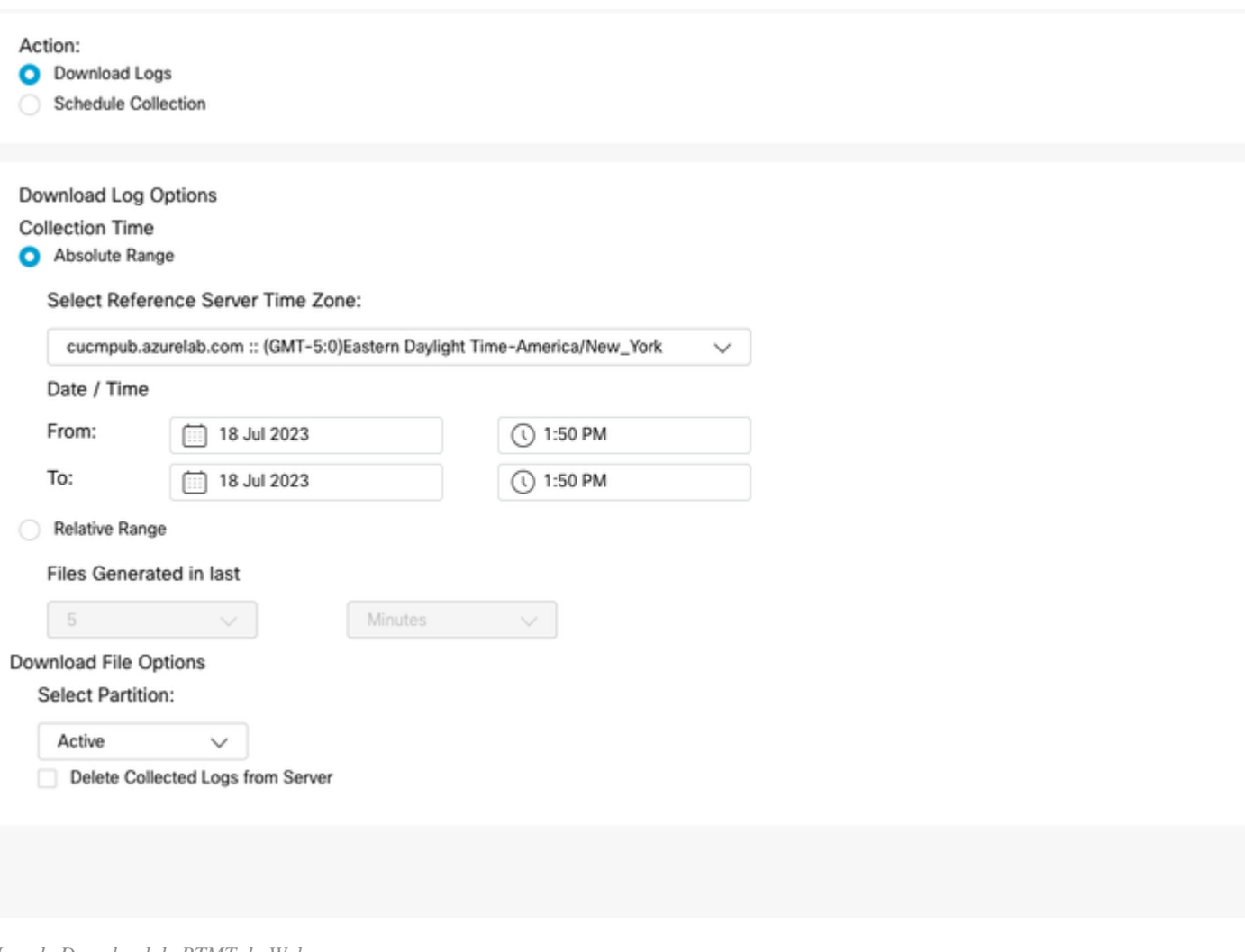

*Log de Download de RTMT da Web*

#### **Cisco Jabber**

Ao coletar os logs do Jabber, anote o sistema operacional no qual o Jabber está sendo usado e consulte o guia [Collect Logs for UC Applications](https://www.cisco.com/c/pt_br/support/docs/unified-communications/jabber/200957-How-to-Collect-Logs-for-UC-Applications.html#toc-hId-154912365).

#### **Aplicativo Cisco WebEx**

#### **Desktop de aplicativos Webex** •

- Para obter informações sobre como coletar os logs de diagnóstico do aplicativo WebEx em uma máquina Windows ou MAC, consulte o [aplicativo Webex |](https://help.webex.com/en-us/article/x32k6/Webex-App-%7C-Troubleshoot-connection-issues-with-the-Diagnostics-tool) Guia par[a solução de problemas de](https://help.webex.com/en-us/article/x32k6/Webex-App-%7C-Troubleshoot-connection-issues-with-the-Diagnostics-tool) [conexão.](https://help.webex.com/en-us/article/x32k6/Webex-App-%7C-Troubleshoot-connection-issues-with-the-Diagnostics-tool)
- **Aplicativo WebEx para iPhone**
	- Selecione a **Imagem do Perfil** localizada no canto superior esquerdo.
	- Escolha a opção para **Relatar um problema**.
	- Em seguida, colete os **dados do ambiente de chamada**.
		- Selecione a **Imagem do Perfil** localizada no canto superior esquerdo.
		- Escolha **Settings**.
		- Escolha **Chamada** e **Exportar dados do ambiente de chamada**.
			- Selecione seu aplicativo de email e insira o email para o qual deseja enviar os logs.
- **Aplicativo WebEx para Android** •
	- Selecione a **Imagem do Perfil** localizada no canto superior esquerdo.
	- Escolha a opção **Send Logs**.
	- Em seguida, colete os **dados do ambiente de chamada**.

#### Sobre esta tradução

A Cisco traduziu este documento com a ajuda de tecnologias de tradução automática e humana para oferecer conteúdo de suporte aos seus usuários no seu próprio idioma, independentemente da localização.

Observe que mesmo a melhor tradução automática não será tão precisa quanto as realizadas por um tradutor profissional.

A Cisco Systems, Inc. não se responsabiliza pela precisão destas traduções e recomenda que o documento original em inglês (link fornecido) seja sempre consultado.